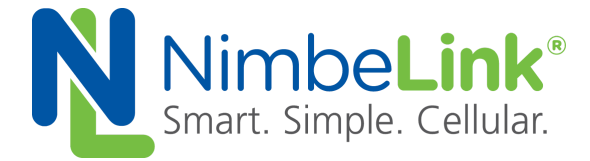

## **Skywire™ LTE CAT1 Socket Dial Example**

**NimbeLink Corp Updated: May 2017**

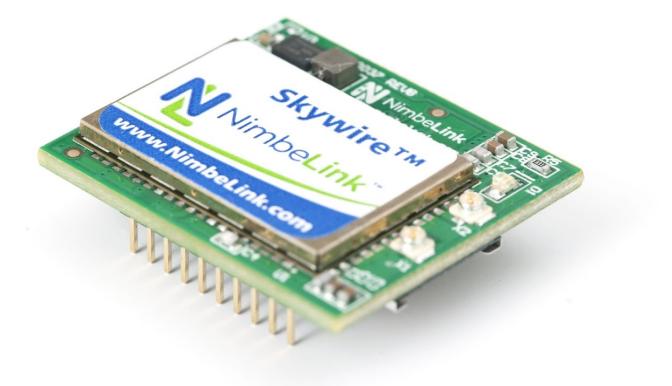

C NimbeLink Corp. 2017. All rights reserved.

NimbeLink Corp. provides this documentation in support of its products for the internal use of its current and prospective customers. The publication of this document does not create any other right or license in any party to use any content contained in or referred to in this document and any modification or redistribution of this document is not permitted.

While efforts are made to ensure accuracy, typographical and other errors may exist in this document. NimbeLink reserves the right to modify or discontinue its products and to modify this and any other product documentation at any time.

All NimbeLink products are sold subject to its published Terms and Conditions, subject to any separate terms agreed with its customers. No warranty of any type is extended by publication of this documentation, including, but not limited to, implied warranties of merchantability, fitness for a particular purpose and non-infringement.

XBee is a registered trademark of Digi International, Inc.

NimbeLink is a registered trademark, and Skywire is a trademark, of NimbeLink Corp. All trademarks, service marks and similar designations referenced in this document are the property of their respective owners.

## <span id="page-1-0"></span>**Table of Contents**

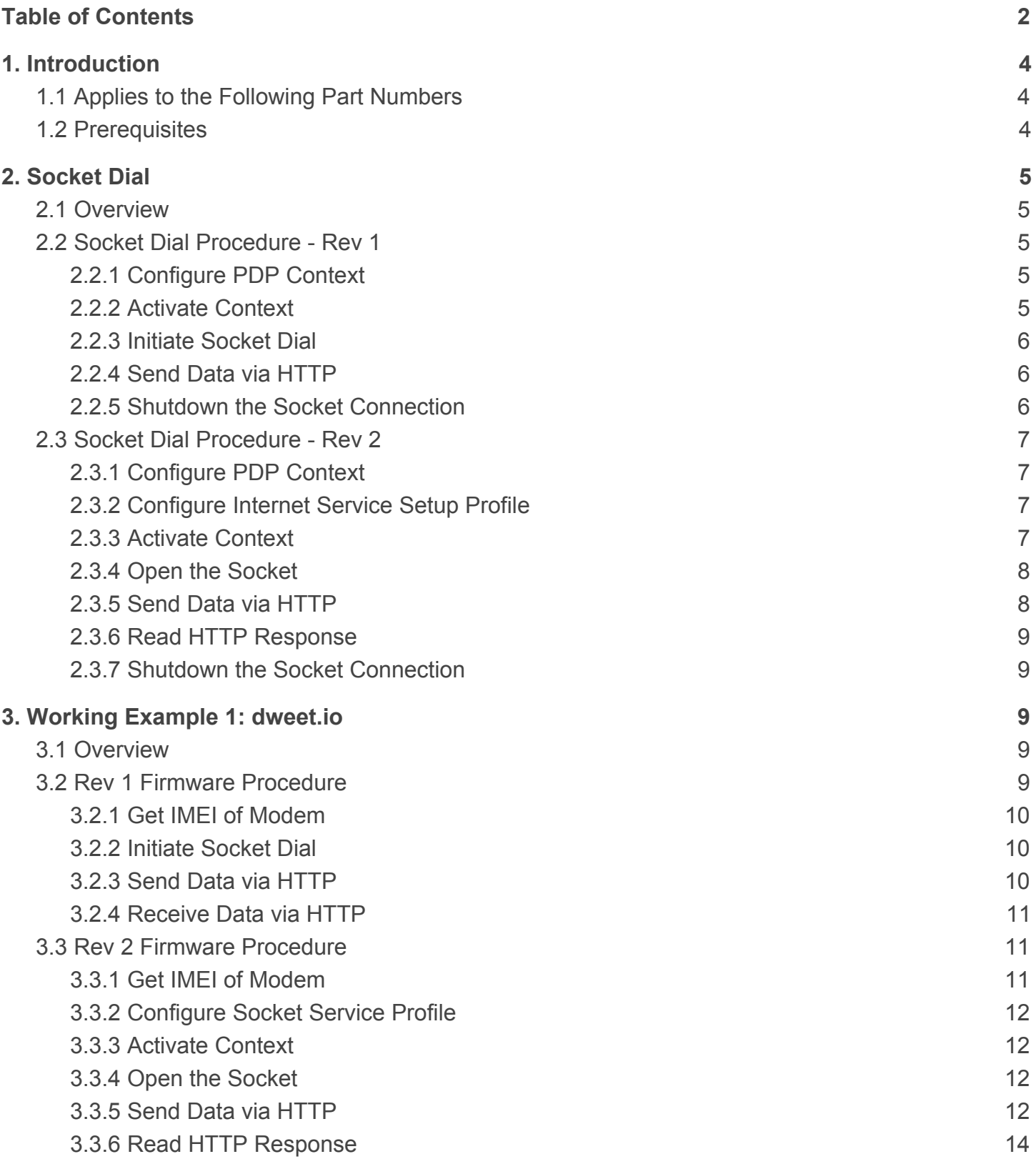

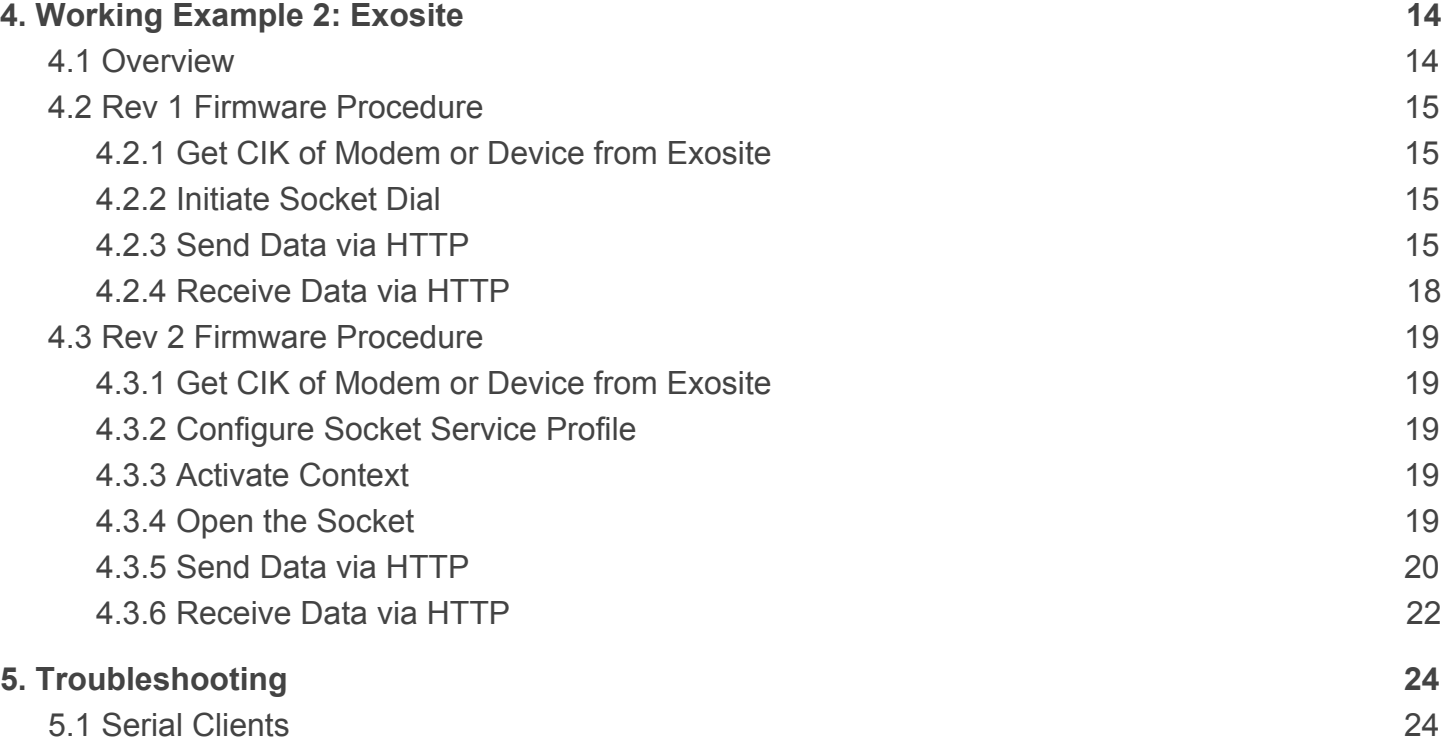

# <span id="page-3-0"></span>**1. Introduction**

### <span id="page-3-1"></span>**1.1 APPLIES TO THE FOLLOWING PART NUMBERS**

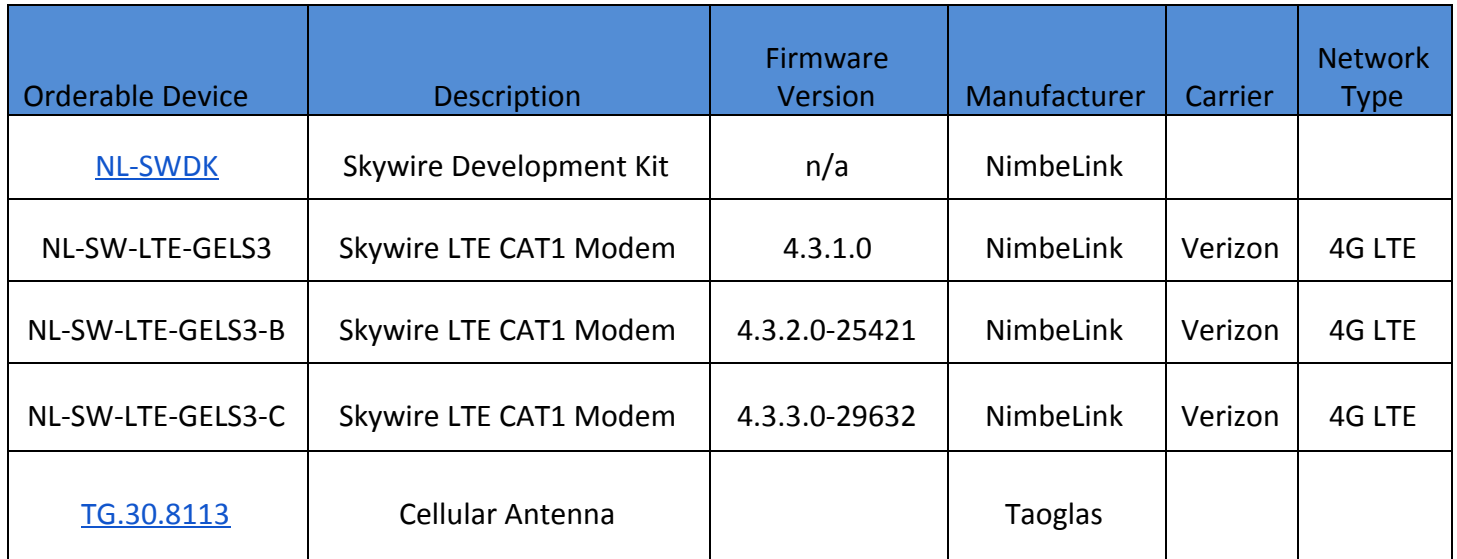

### <span id="page-3-2"></span>**1.2 PREREQUISITES**

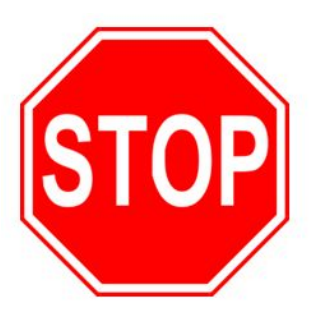

**This document assumes you have completed the initial setup of your modem and development kit. If you have not completed those steps, refer to the Skywire Development Kit User Manual and complete the modem setup before proceeding.**

# <span id="page-4-0"></span>**2. Socket Dial**

### <span id="page-4-1"></span>**2.1 OVERVIEW**

Using socket dials is useful for uploading information to or downloading information from a website or database via HTTP commands. Below is an example for connecting to a server, uploading data, downloading data, and disconnecting from the server.

This section explains the steps required to initiate a socket dial using two different versions of firmware. To find what version of firmware your modem is running, send the following command:

### **ATI**

The modem should respond with several lines of information, including a line that says:

### **REVISION 4.3.x.0**

Where "x" is either 1 or 2, indicating the firmware revision. For Rev 1 firmware, use the procedure outlined in Section 2.2. For Rev 2 firmware, use the procedure outlined in Section 2.3.

### <span id="page-4-2"></span>**2.2 SOCKET DIAL PROCEDURE - REV 1**

### <span id="page-4-3"></span>**2.2.1 CONFIGURE PDP CONTEXT**

Type the following command into your terminal program:

### **AT+SQNSCFG=3,3,300,90,600,5**

followed by the Enter key, and the terminal should respond with:

### **OK**

Next, type the following command into your terminal program:

### **AT+CGDCONT=3,"IP","[APN]"**

where [APN] is your carrier's APN, followed by the Enter key. Your terminal program should respond with:

### **OK**

For example, if your APN is "vzwinternet", type:

#### **AT+CGDCONT=3,"IP","vzwinternet"**

### <span id="page-4-4"></span>**2.2.2 ACTIVATE CONTEXT**

Type the following command into your terminal program:

### **AT+CGACT=1,3**

Followed by the Enter key, and the terminal should respond with:

### **OK**

This will get an IP address for your modem.

## <span id="page-5-0"></span>**2.2.3 INITIATE SOCKET DIAL**

In the terminal program, type the following command:

#### **AT+SQNSD=3,0,80,"example.com"**

where 3 is the socket we are using, 0 is the transmission protocol to use (0 - TCP, 1 - UDP), 80 is the port number you'd like to connect to, and example is the host name or IP address you'd like to connect to, followed by the enter key. After a short delay, the terminal program should respond with:

#### **CONNECT**

Note: The TCP port (third parameter) that is typically used is port 80, which is the TCP Port for HTTP. Depending on your application, you may need a different port.

### <span id="page-5-1"></span>**2.2.4 SEND DATA VIA HTTP**

In order to send data to the webserver, you can use the HTTP POST command. The syntax of the POST command is as follows:

#### **POST /test/demo\_form.asp HTTP/1.1**

POST is the HTTP command being issued, /test/demo\_form.asp is the endpoint of the server, and HTTP/1.1 is the HTTP version you will be using.

Note: For this step, you will not be able to see the text you are typing. To ensure that the data is accurate, it is recommended to copy and paste in the data. However, this is not necessary.

In the terminal program, enter the POST data you would like to send according to the above syntax. Make sure that the data is formatted to how your server is expecting it. Once you type the data, press CTRL+J **twice** . This will enter the two new line characters necessary to signal to the server that data transmission is complete. After a short delay, the terminal program should display:

#### **HTTP/1.1 2xx OK**

#### **[text response from server]**

**OK**

where 2xx is the successful response code of the HTTP server. 200 is the general HTTP/1.1 response of OK, meaning that the response was received properly. There are derivations of the 2xx response, however. If you receive an unexpected value, please consult the HTTP/1.1 Protocol Documentation at the following URL:

<http://www.w3.org/Protocols/rfc2616/rfc2616-sec10.html>

### <span id="page-5-2"></span>**2.2.5 SHUTDOWN THE SOCKET CONNECTION**

In the terminal program, type the following command:

**+++**

followed by the Enter key, and the terminal should respond with:

**OK**

This command (three plus signs) is the escape command to suspend the data connection in the socket connection.

To shut down the socket connection, type the following command:

### **AT+SQNSH=3**

followed by the Enter key, and the terminal should respond with:

**OK**

## <span id="page-6-0"></span>**2.3 SOCKET DIAL PROCEDURE - REV 2**

## <span id="page-6-1"></span>**2.3.1 CONFIGURE PDP CONTEXT**

Type the following command into your terminal program, followed by the Enter key:

### **AT+CGDCONT=3,"IPV4V6","[APN]"**

Where [APN] is your carrier's APN. The modem should respond with:

**OK**

For example, if your APN is "VZWINTERNET", type:

### **AT+CGDCONT=3,"IPV4V6","VZWINTERNET"**

### <span id="page-6-2"></span>**2.3.2 CONFIGURE INTERNET SERVICE SETUP PROFILE**

Type the following commands into your terminal program, each followed by the Enter key:

### **AT^SISS=0,"srvType","Socket"**

### **AT^SISS=0,"conId",3**

### **AT^SISS=0,"address","socktcp://www.example.com:[port]"**

Where "www.example.com" is the website you want to connect to, and [port] is the port number the socket should use (for example, port 80 would be used for HTTP over TCP). The modem should respond to each command with the following:

### **OK**

This is the minimum profile configuration required to establish a connection over a socket.

### <span id="page-6-3"></span>**2.3.3 ACTIVATE CONTEXT**

Type the following command into your terminal program, followed by the Enter key:

### **AT^SICA=1,3**

The modem should respond with

**OK**

At this point, the modem will begin attempting to activate the specified PDP context.

To verify that the context has been activated, type the following command followed by the Enter key:

### **AT^SICA?**

The modem should respond with:

**^SICA: 1,1 ^SICA: 2,0 ^SICA: 3,1 ^SICA: 4,0 ^SICA: 8,0**

### **OK**

If the line for context 3 shows "^SICA: 3,0", retry the context activation command at the beginning of this section.

### <span id="page-7-0"></span>**2.3.4 OPEN THE SOCKET**

Type the following command into your terminal program, followed by the Enter key:

### **AT^SISO=0**

The modem should respond with:

### **OK**

### **^SISW: 0,1**

The modem uses the parameters entered in Section 3.3 when opening the socket.

### <span id="page-7-1"></span>**2.3.5 SEND DATA VIA HTTP**

To initiate sending data, a POST command is sent using the following command:

### **AT^SISW=0,#**

Where # is the size of the message in bytes (i.e. the number of characters). It is recommended to type out the desired message in a text editor of your choice to determine the message length.

Note: The message length must include the carriage return and newline characters that are required at the end of the POST message (4 extra characters)

After entering the previous command, type the POST command using the following syntax:

### **POST /test/demo\_form.asp HTTP/1.1**

Followed by CTRL+M, CTRL+J, CTRL+M, CTRL+J. This sends two sequences of newline and carriage return characters. In the above example, the POST message contains 33 characters, so 37 would be entered as the second parameter of the AT^SISW command (33 message characters + 4 whitespace characters).

If entered properly, the modem should respond with:

**OK**

**^SISW: 0,1**

**^SISW: 0,1 ^SISR: 0,1**

### <span id="page-8-0"></span>**2.3.6 READ HTTP RESPONSE**

If the modem responded with "^SISR: 0,1" in the previous step, that means there is incoming data on the socket that can be read. To read from the socket, type the following command followed by Enter:

### **AT^SISR=0,1000**

Where 1000 is the maximum number of bytes to read. If there are fewer than 1000 bytes to read, all of them will be read. If more data is available, the command can be issued multiple times until all data is received.

The modem should respond with:

**HTTP/1.1 2xx [status code description]**

**[text response from server]**

**OK**

### <span id="page-8-1"></span>**2.3.7 SHUTDOWN THE SOCKET CONNECTION**

Type the following command in your terminal program, followed by the Enter key:

**AT^SISC=0**

The modem should respond with:

**OK**

The socket should now be closed.

# <span id="page-8-2"></span>**3. Working Example 1: dweet.io**

### <span id="page-8-3"></span>**3.1 OVERVIEW**

This section will provide a working example of sending and receiving data via an HTTP transfer using a Skywire™ NL-SW-LTE-GELS3 modem using a 4G Verizon LTE SIM.

dweet.io is a lightweight messaging service specifically designed for IoT (Internet of Things) devices. In addition to being lightweight, dweet.io does not require an account to get up and running. At www.dweet.io, they have an excellent "hello world" example we will be using.

Use the procedure in Section 3.2 for modems with Rev 1 firmware and the procedure in Section 3.3 for modems with Rev 2 firmware.

### <span id="page-8-4"></span>**3.2 REV 1 FIRMWARE PROCEDURE**

Use the following sequence of commands if you have the Rev 1 firmware on your modem.

### <span id="page-9-0"></span>**3.2.1 GET IMEI OF MODEM**

dweet.io requires a unique device name in order to send and receive data. For this, we will be using the IMEI of our modem, which is unique to our modem. To display the IMEI, type the following command into the terminal program:

### **AT+CGSN**

followed by the Enter key, and the terminal will respond with something similar to:

#### **353238060023699**

#### **OK**

The number should be identical to the IMEI printed on the top of the modem label.

### <span id="page-9-1"></span>**3.2.2 INITIATE SOCKET DIAL**

Using the syntax described in Step 2.4, type the following command into the terminal program:

#### **AT+SQNSD=3,0,80,"dweet.io"**

followed by the Enter key, and the terminal program should respond with

#### **CONNECT**

In this case, **3** is the socket we are using on the Skywire™ modem, **0** means we are using the TCP transmission protocol, **80** is the TCP port we are using (TCP port 80 is used for HTTP), and **dweet.io** is the hostname we are connecting to.

### <span id="page-9-2"></span>**3.2.3 SEND DATA VIA HTTP**

Using the syntax described in Step 2.5, enter the following command into the terminal program:

#### **POST /dweet/for/353238060023699?hello=world HTTP/1.1**

Note: **353238060023699** is the example IMEI that we used in Step 3.2.1. Replace this with your unique IMEI.

Press CTRL+J twice, and after a short delay the terminal program should respond with something similar to:

#### **HTTP/1.1 200 OK**

**Access-Control-Allow-Origin: \***

**Content-Type: application/json**

**Content-Length: 203**

**Date: Tue, 15 Mar 2016 21:50:59 GMT**

**Connection: keep-alive**

#### **{"this":"succeeded","by":"dweeting","the":"dweet","with":{"thing":"353238060023699", "created":"2016-03-15T21:50:59.822Z","content":{"hello":"world"},"transaction":"debcf5 3b-1494-4a37-852e-c4d5278f79e6"}}**

Notice that our IMEI appears next to **"thing"** . By going to the website https://dweet.io/get/latest/dweet/for/353238060023699, and replacing **353238060023699** with your IMEI, you will see:

{this: "succeeded",by: "getting",the: "dweets",with: [{thing: "353238060023699",created: "2016-03-15T21:51:25.173Z",content: {hello: "world"}}]}

This text is the same as the text at the bottom of the terminal response, indicating a successful HTTP transaction.

### <span id="page-10-0"></span>**3.2.4 RECEIVE DATA VIA HTTP**

Using the syntax described in step 2.5, enter the following command into the terminal program:

### **GET /get/latest/dweet/for/353238060023699 HTTP/1.1**

Note: **353238060023699** is the example IMEI that we used in Step 3.2.1. Replace this with your unique IMEI.

Press CTRL+J **twice** , and after a short delay the terminal program should respond with something similar to:

#### **HTTP/1.1 200 OK**

**Access-Control-Allow-Origin: \***

**Content-Type: application/json**

**Content-Length: 152**

**Date: Tue, 15 Mar 2016 21:58:13 GMT**

**Connection: keep-alive**

### **{"this":"succeeded","by":"getting","the":"dweets","with":[{"thing":"353238060023699"," created":"2016-03-15T21:51:25.173Z","content":{"hello":"world"}}]}**

Notice that our IMEI appears next to **"thing"** . This indicates that we successfully received the HTTP information.

### <span id="page-10-1"></span>**3.3 REV 2 FIRMWARE PROCEDURE**

Use the following sequence of commands if you have the Rev 2 firmware on your modem.

### <span id="page-10-2"></span>**3.3.1 GET IMEI OF MODEM**

dweet.io requires a unique device name in order to send and receive data. For this, we will be using the IMEI of our modem, which is unique to our modem. To display the IMEI, type the following command into the terminal program:

### **AT+CGSN**

followed by the Enter key, and the terminal will respond with something similar to:

#### **OK**

The number should be identical to the IMEI printed on the top of the modem label.

### <span id="page-11-0"></span>**3.3.2 CONFIGURE SOCKET SERVICE PROFILE**

Using the commands outlined in Section 2.3.2, issue the following commands, each followed by the Enter key:

**AT^SISS=0,"srvType","Socket"**

**AT^SISS=0,"conId",3**

#### **AT^SISS=0,"address","socktcp://dweet.io:80"**

The modem should respond to each command with:

**OK**

These commands specify that we want a generic **Socket** that uses PDP context **3** to connect to **dweet.io** on port **80** over **TCP** .

### <span id="page-11-1"></span>**3.3.3 ACTIVATE CONTEXT**

Type the following command to activate PDP context 3:

#### **AT^SICA=1,3**

Wait for the modem response as described in Section 2.3.3.

### <span id="page-11-2"></span>**3.3.4 OPEN THE SOCKET**

Type the following command to open the socket:

#### **AT^SISO=0**

This uses the socket profile settings we set in Section 3.3.2 to initiate the socket dial.

The modem should respond with:

**OK**

#### **^SISW: 0,1**

### <span id="page-11-3"></span>**3.3.5 SEND DATA VIA HTTP**

To allow data to be send over the socket, send the following command, followed by the Enter key:

**AT^SISW=0,56**

The modem should respond with:

**^SISW: 0,56,0**

Note: The value of 56 is specific to the message we are going to send in this example. If your message is a different length, this value must be updated accordingly.

Next, send the POST command in the following format:

#### **POST /dweet/for/353238060023699?hello=world HTTP/1.1**

Followed by CTRL+M, CTRL+J, CTRL+M, CTRL+J.

Note: **353238060023699** is the example IMEI that we used in Step 3.3.1. Replace this with your unique IMEI.

The modem should respond with:

**OK**

**^SISW: 0,1**

**^SISW: 0,1**

**^SISR: 0,1**

The response from the POST message can be read by issuing the following command:

#### **AT^SISR=0,1000**

The modem should respond with something similar to the following output:

**^SISR: 0,368**

**HTTP/1.1 200 OK**

**Access-Control-Allow-Origin: \***

**Content-Type: application/json**

**Content-Length: 203**

**Date: Fri, 03 Jun 2016 20:18:39 GMT**

**Connection: keep-alive**

**{"this":"succeeded","by":"dweeting","the":"dweet","with":{"thing":"353238060023699", "created":"2016-06-03T20:18:39.914Z","content":{"hello":"world"},"transaction":"48c0b 299-dcba-484d-a587-c974043dd51f"}}**

#### **OK**

Notice that our IMEI appears next to **"thing"** . By going to the website https://dweet.io/get/latest/dweet/for/353238060023699, and replacing **353238060023699** with your IMEI, you will see:

{this: "succeeded",by: "getting",the: "dweets",with: [{thing: "353238060023699",created: "2016-06-03T20:18:39.914Z",content: {hello: "world"}}]}

This text is the same as the text at the bottom of the terminal response, indicating a successful HTTP transaction.

## <span id="page-13-0"></span>**3.3.6 READ HTTP RESPONSE**

To read data via HTTP, first send the following command:

### **AT^SISW=0,54**

Note: The value of 54 is specific to the message we are going to send in this example. If your message is a different length, this value must be updated accordingly.

Next, send a GET request using the following syntax:

### **GET /get/latest/dweet/for/353238060023699 HTTP/1.1**

Followed by CTRL+M, CTRL+J, CTRL+M, CTRL+J. The modem should respond with:

**OK**

**^SISW: 0,1**

**^SISW: 0,1**

**^SISR: 0,1**

To read the response to the GET request, issue the following command:

### **AT^SISR=0,1000**

The modem should respond with:

**^SISR: 0,317**

**HTTP/1.1 200 OK**

**Access-Control-Allow-Origin: \***

**Content-Type: application/json**

**Content-Length: 152**

**Date: Fri, 03 Jun 2016 20:31:21 GMT**

**Connection: keep-alive**

**{"this":"succeeded","by":"getting","the":"dweets","with":[{"thing":"353238060023699"," created":"2016-06-03T20:18:39.914Z","content":{"hello":"world"}}]}**

**OK**

Notice that our IMEI appears next to **"thing"** . This indicates that we successfully received the HTTP information.

# <span id="page-13-1"></span>**4. Working Example 2: Exosite**

### <span id="page-13-2"></span>**4.1 OVERVIEW**

This section will provide a working example of sending and receiving data via an HTTP transfer using a Skywire™ NL-SW-LTE-GELS3 modem using a 4G Verizon LTE SIM.

Exosite is a management service that manages sensor and device data. Exosite allows you to set up a web dashboard that you can send data to via HTTP for M2M applications.

This example assumes that you have registered your device with Exosite. If you have not, please consult the Exosite documentation located at [www.exosite.com/support](http://www.exosite.com/support) and [docs.exosite.com .](http://docs.exosite.com/)

To post to Exosite, we have created a Dashboard specifically for NimbeLink customers to walk through the complete process of sending and receiving information from Exosite. The NimbeLink Exosite Example Dashboard is located at the following URL:

<https://nimbelink.exosite.com/views/2334257135/2984653781>

and contains three values that we can send and read: Key1, Key2, and Key3. Key1 is of type "String", Key2 is of type "integer", and Key3 is of type "float" (decimal). When we send information in Section 4.4, we must send information of the correct type.

In this example, we will be changing those three values to something we specify, in order to verify that communication is working as expected.

Use the procedure in Section 4.2 for modems with Rev 1 firmware and the procedure in Section 4.3 for modems with Rev 2 firmware.

### <span id="page-14-0"></span>**4.2 REV 1 FIRMWARE PROCEDURE**

Use the following sequence of commands if you have the Rev 1 firmware on your modem.

### <span id="page-14-1"></span>**4.2.1 GET CIK OF MODEM OR DEVICE FROM EXOSITE**

Exosite requires a unique device name in order to send and receive data. This unique name—called a CIK—is created by Exosite when you register your device with them. For NimbeLink's example page, we will be using the following CIK:

7cafee22ab8628b2838187a7774f5e4b3f05f877

Note: This CIK is unique to this example. When you register your device, you will have a different CIK.

### <span id="page-14-2"></span>**4.2.2 INITIATE SOCKET DIAL**

Using the syntax described in Section 2.3, type the following command into the terminal program:

### **AT+SQNSD=3,0,80,"m2.exosite.com"**

followed by the enter key, and the terminal program should respond with

### **CONNECT**

In this case, **3** is the socket we are using on the Skywire™ modem, **0** means we are using the TCP transmission protocol, **80** is the TCP port we are using (TCP port 80 is used for HTTP), and **m2.exosite.com** is the hostname we are connecting to.

### <span id="page-14-3"></span>**4.2.3 SEND DATA VIA HTTP**

Note: The following command must be entered correctly and in a specific order. As such, it is recommended to copy and paste the commands instead of typing them.

Note: Information entered into the terminal program at this point will not be visible on the screen.

Below is the entire command sequence we will be sending on the modem.

```
POST /onep:v1/stack/alias HTTP/1.1
Host: m2.exosite.com
X-Exosite-CIK: 7cafee22ab8628b2838187a7774f5e4b3f05f877
Content-Type: application/x-www-form-urlencoded; charset=utf-8
Accept: application/xhtml+xml
Content-Length: 28
```
Key1=asdf&Key2=100&Key3=11.1

Below is the exact process needed to successfully send the data.

Enter the following command into the terminal program:

#### **POST /onep:v1/stack/alias HTTP/1.1**

followed by CTRL+J on the keyboard.

Enter the following command into the terminal program:

#### **Host: m2.exosite.com**

followed by CTRL+J on the keyboard.

Enter the following command into the terminal program:

#### **X-Exosite-CIK: 7cafee22ab8628b2838187a7774f5e4b3f05f877**

followed by CTRL+J on the keyboard. Note that the example CIK is present in this line. This is where you would put your unique CIK in.

Enter the following command into the terminal program:

#### **Content-Type: application/x-www-form-urlencoded; charset=utf-8**

followed by CTRL+J on the keyboard.

Enter the following command into the keyboard:

#### **Accept: application/xhtml+xml**

followed by CTRL+J on the keyboard.

Enter the following command into the terminal program:

#### **Content-Length: 28**

followed by CTRL+J **twice** on the keyboard. Typing CTRL+J twice will put the necessary blank line in that the HTTP server is expecting.

Note: The value after **Content-Length:** must be equal to the number of characters that you are sending on with the following command. In this case, we have 28 characters.

Finally, enter the following command into the terminal program:

#### **Key1=asdf&Key2=100&Key3=11.1**

where **asdf** is a string of characters, **100** is an integer number, and **11.1** is a decimal number. There is no need to type anything additional to get the data sent. You may want to change these values while keeping the same type to see your specific changes on the Exosite page.

The terminal program should respond with the following:

**HTTP/1.1 204 No Content Date: [today's date and time] Content-Length: 0 Server: nginx**

If you visit the NimbeLink Exosite Example Dashboard at the following URL:

<https://nimbelink.exosite.com/views/2334257135/2984653781>

you will see that your values have been updated:

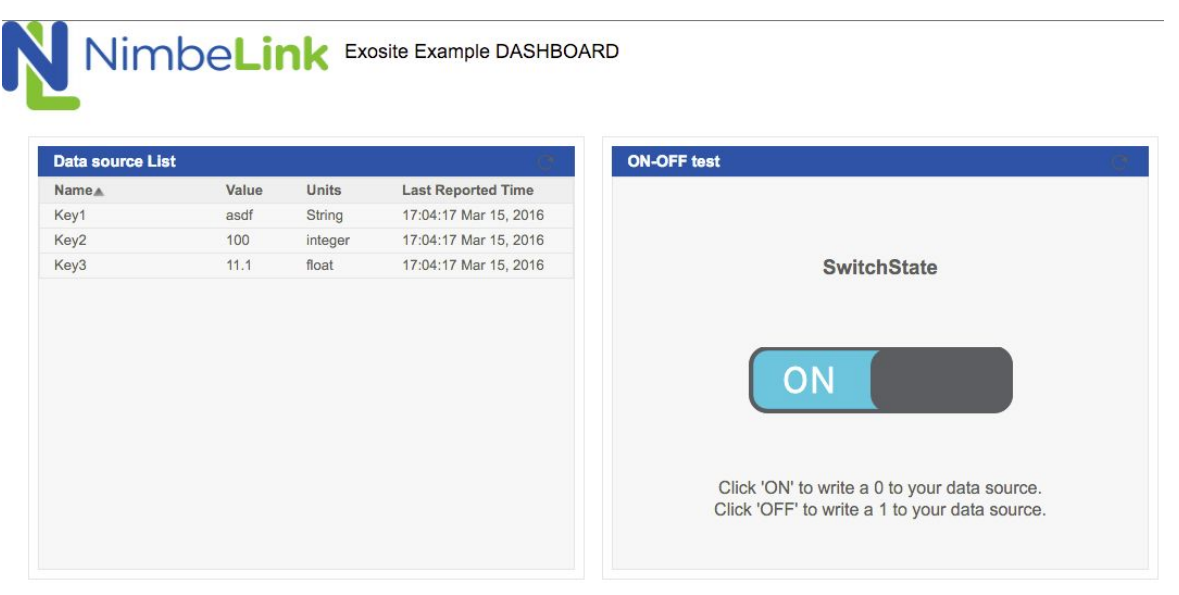

## <span id="page-17-0"></span>**4.2.4 RECEIVE DATA VIA HTTP**

Note: The following command must be entered correctly and in a specific order. As such, it is recommended to copy and paste the commands instead of typing them.

Note: Information entered into the terminal program at this point will not be visible on the screen.

Below is the entire command sequence we will be sending on the modem.

GET /onep:v1/stack/alias?Key1&Key2&Key3 HTTP/1.1 Accept: application/x-www-form-urlencoded; charset=utf-8 Accept-Encoding: gzip, deflate Host: m2.exosite.com Connection: Close

X-Exosite-CIK: 7cafee22ab8628b2838187a7774f5e4b3f05f877

Below is the exact process needed to successfully receive data from the Exosite Dashboard.

Enter the following command into the terminal program:

### **GET /onep:v1/stack/alias?Key1&Key2&Key3 HTTP/1.1**

followed by CTRL+J on the keyboard.

Enter the following command into the terminal program:

### **Accept: application/x-www-form-urlencoded; charset=utf-8**

followed by CTRL+J on the keyboard.

Enter the following command into the terminal program:

### **Accept-Encoding: gzip, deflate**

followed by CTRL+J on the keyboard.

Enter the following command into the terminal program:

### **Host: m2.exosite.com**

followed by CTRL+J on the keyboard.

Enter the following command into the keyboard:

### **Connection: Close**

followed by CTRL+J on the keyboard.

Finally, enter the following command into the terminal program:

### **X-Exosite-CIK: 7cafee22ab8628b2838187a7774f5e4b3f05f877**

followed by CTRL+J **three times** on the keyboard. Typing CTRL+J three times will put the necessary blank lines in that the HTTP server is expecting. Note that the example CIK is present in this line. This is where you would put your unique CIK in.

The terminal program should respond with the following:

### **HTTP/1.1 200 OK**

### **Date: Tue, 15 Mar 2016 22:08:05 GMT**

**Content-Length: 28 Connection: close Server: nginx**

### **Key3=11.1&Key2=100&Key1=asdf**

### <span id="page-18-0"></span>**4.3 REV 2 FIRMWARE PROCEDURE**

Use the following sequence of commands if you have the Rev 2 firmware on your modem.

### <span id="page-18-1"></span>**4.3.1 GET CIK OF MODEM OR DEVICE FROM EXOSITE**

Exosite requires a unique device name in order to send and receive data. This unique name—called a CIK—is created by Exosite when you register your device with them. For NimbeLink's example page, we will be using the following CIK:

7cafee22ab8628b2838187a7774f5e4b3f05f877

Note: This CIK is unique to this example. When you register your device, you will have a different CIK.

### <span id="page-18-2"></span>**4.3.2 CONFIGURE SOCKET SERVICE PROFILE**

To configure the modem to connect to Exosite, issue the following commands, each followed by the Enter key:

**AT^SISS=0,"srvType","Socket"**

**AT^SISS=0,"conId",3**

**AT^SISS=0,"address","socktcp://m2.exosite.com:80"**

The modem should respond to each command with:

#### **OK**

These commands specify that we want a generic **Socket** that uses PDP context **3** to connect to **m2.exosite.com** on port **80** over **TCP** .

### <span id="page-18-3"></span>**4.3.3 ACTIVATE CONTEXT**

Type the following command to activate PDP context 3:

#### **AT^SICA=1,3**

Wait for the modem response as described in Section 2.3.3.

### <span id="page-18-4"></span>**4.3.4 OPEN THE SOCKET**

Type the following command to open the socket:

#### **AT^SISO=0**

This uses the socket profile settings we set in Section 3.3.2 to initiate the socket dial.

The modem should respond with:

**OK**

### **^SISW: 0,1**

### <span id="page-19-0"></span>**4.3.5 SEND DATA VIA HTTP**

Note: The following command must be entered correctly and in a specific order. As such, it is recommended to copy and paste the commands instead of typing them.

Below is the entire POST command sequence we will be sending to the modem.

```
POST /onep:v1/stack/alias HTTP/1.1
Host: m2.exosite.com
X-Exosite-CIK: 7cafee22ab8628b2838187a7774f5e4b3f05f877
Content-Type: application/x-www-form-urlencoded; charset=utf-8
Accept: application/xhtml+xml
Content-Length: 28
```

```
Key1=asdf&Key2=100&Key3=11.1
```
Before sending the POST command, issue the following command to the modem, followed by the Enter key:

#### **AT^SISW=0,253**

The modem should respond with:

#### **^SISW: 0,253,0**

Note: The value 253 is the length in bytes (i.e. characters) of the entire POST message, including the CTRL+J characters. If your message is a different length, this value should be changed accordingly.

Now we can begin entering the POST command. Enter the following command into the terminal program:

### **POST /onep:v1/stack/alias HTTP/1.1**

followed by CTRL+J on the keyboard.

Enter the following command into the terminal program:

#### **Host: m2.exosite.com**

followed by CTRL+J on the keyboard.

Enter the following command into the terminal program:

#### **X-Exosite-CIK: 7cafee22ab8628b2838187a7774f5e4b3f05f877**

followed by CTRL+J on the keyboard. Note that the example CIK is present in this line. This is where you would put your unique CIK in.

Enter the following command into the terminal program:

### **Content-Type: application/x-www-form-urlencoded; charset=utf-8**

followed by CTRL+J on the keyboard.

Enter the following command into the keyboard:

#### **Accept: application/xhtml+xml**

followed by CTRL+J on the keyboard.

Enter the following command into the terminal program:

### **Content-Length: 28**

followed by CTRL+J **twice** on the keyboard. Typing CTRL+J twice will put the necessary blank line in that the HTTP server is expecting.

Note: The value after **Content-Length:** must be equal to the number of characters that you are sending on with the following command. In this case, we have 28 characters.

Finally, enter the following command into the terminal program:

### **Key1=asdf&Key2=100&Key3=11.1**

where **asdf** is a string of characters, **100** is an integer number, and **11.1** is a decimal number. There is no need to type anything additional to get the data sent. You may want to change these values while keeping the same type to see your specific changes on the Exosite page.

The modem should respond to the POST command with the following:

**OK**

**^SISW: 0,1**

**^SISR: 0,1**

To see the result of the POST command, send the following command to the modem:

### **AT^SISR=0,1000**

The modem should respond with something similar to the following:

**^SISR: 0,98 HTTP/1.1 204 No Content Date: [today's date and time] Content-Length: 0 Server: nginx**

#### **OK**

If you visit the NimbeLink Exosite Example Dashboard at the following URL:

<https://nimbelink.exosite.com/views/2334257135/2984653781>

you will see that your values have been updated:

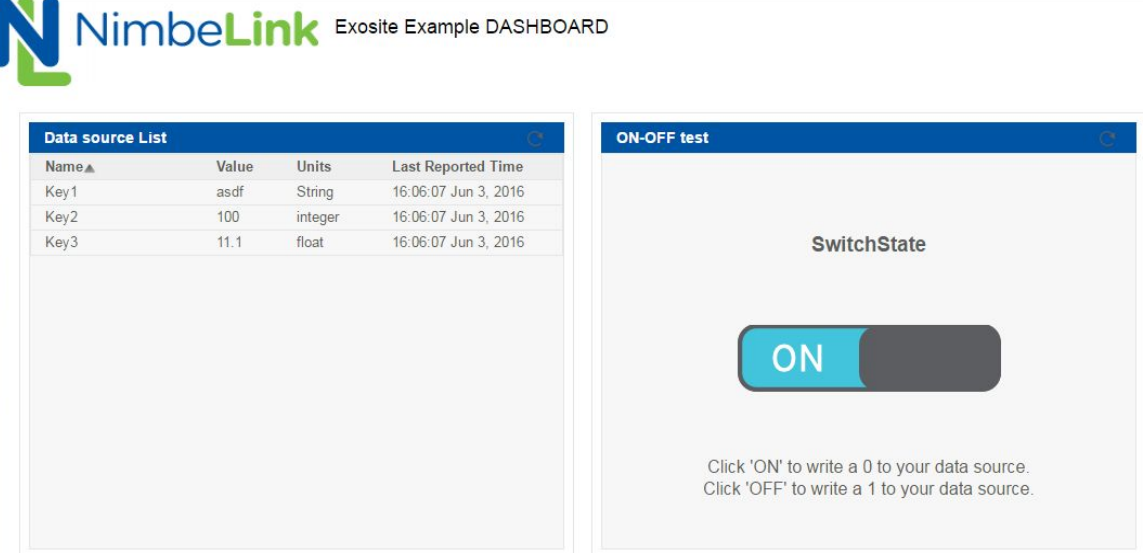

### <span id="page-21-0"></span>**4.3.6 RECEIVE DATA VIA HTTP**

Note: The following command must be entered correctly and in a specific order. As such, it is recommended to copy and paste the commands instead of typing them.

Below is the entire GET command sequence we will be sending on the modem.

```
GET /onep:v1/stack/alias?Key1&Key2&Key3 HTTP/1.1
Accept: application/x-www-form-urlencoded; charset=utf-8
Accept-Encoding: gzip, deflate
Host: m2.exosite.com
Connection: Close
X-Exosite-CIK: 7cafee22ab8628b2838187a7774f5e4b3f05f877
```
Before sending the GET command, issue the following command to the modem, followed by the Enter key:

#### **AT^SISW=0,233**

The modem should respond with:

#### **^SISW: 0,233,0**

Note: The value 233 is the length in bytes (i.e. characters) of the entire POST message, including the CTRL+J characters. If your message is a different length, this value should be changed accordingly.

Now we can begin sending the GET command. Below is the exact process needed to successfully receive data from the Exosite Dashboard.

Enter the following command into the terminal program:

#### **GET /onep:v1/stack/alias?Key1&Key2&Key3 HTTP/1.1**

followed by CTRL+J on the keyboard.

Enter the following command into the terminal program:

#### **Accept: application/x-www-form-urlencoded; charset=utf-8**

followed by CTRL+J on the keyboard.

Enter the following command into the terminal program:

### **Accept-Encoding: gzip, deflate**

followed by CTRL+J on the keyboard.

Enter the following command into the terminal program:

### **Host: m2.exosite.com**

followed by CTRL+J on the keyboard.

Enter the following command into the keyboard:

### **Connection: Close**

followed by CTRL+J on the keyboard.

Finally, enter the following command into the terminal program:

### **X-Exosite-CIK: 7cafee22ab8628b2838187a7774f5e4b3f05f877**

followed by CTRL+J **two times** on the keyboard. Typing CTRL+J two times will put the necessary blank lines in that the HTTP server is expecting. Note that the example CIK is present in this line. This is where you would put your unique CIK in.

The modem should respond to the GET command with the following:

**OK ^SISW: 0,1 ^SISW: 0,1 ^SISR: 0,1**

To receive the data requested in by the GET command, send the following command to the modem, followed by the Enter key:

### **AT^SISR=0,1000**

The terminal program should respond with something similar to the following:

**^SISR: 0,138 HTTP/1.1 200 OK Date: [today's date and time] Content-Length: 28 Connection: close Server: nginx**

**Key3=11.1&Key2=100&Key1=asdq OK**

## <span id="page-23-0"></span>**5. Troubleshooting**

### <span id="page-23-1"></span>**5.1 SERIAL CLIENTS**

If you are manually inputting the above sequences into a serial program such as PuTTY or TeraTerm, some serial clients may interpret the "Carriage Return" (CTRL-M) and "Line Feed" (CTRL-J) characters differently. For instance, if you are having issues sending information using a HTTP POST, try sending four "Line Feed" characters instead of the sequence of "Carriage Return" and "Line Feed".

So, in Section 2.3.5, instead of sending:

**"CTRL-M" "CTRL-J" "CTRL-M" "CTRL-J"**

send:

**"CTRL-J" "CTRL-J" "CTRL-J" "CTRL-J"**